# MagiCAD

GLAVA insulation series template instructions for MagiCAD for Revit

09/04/2024

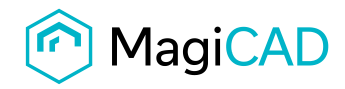

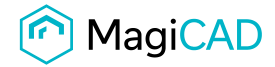

## **GLAVA template**

### **Taking the template into use**

- 1. Download the .zip file to your computer. Unzip the file to a suitable location.
- 2. Start MagiCAD, in the MagiCAD Common tab select *Modify Dataset*, choose *Merge…* button.

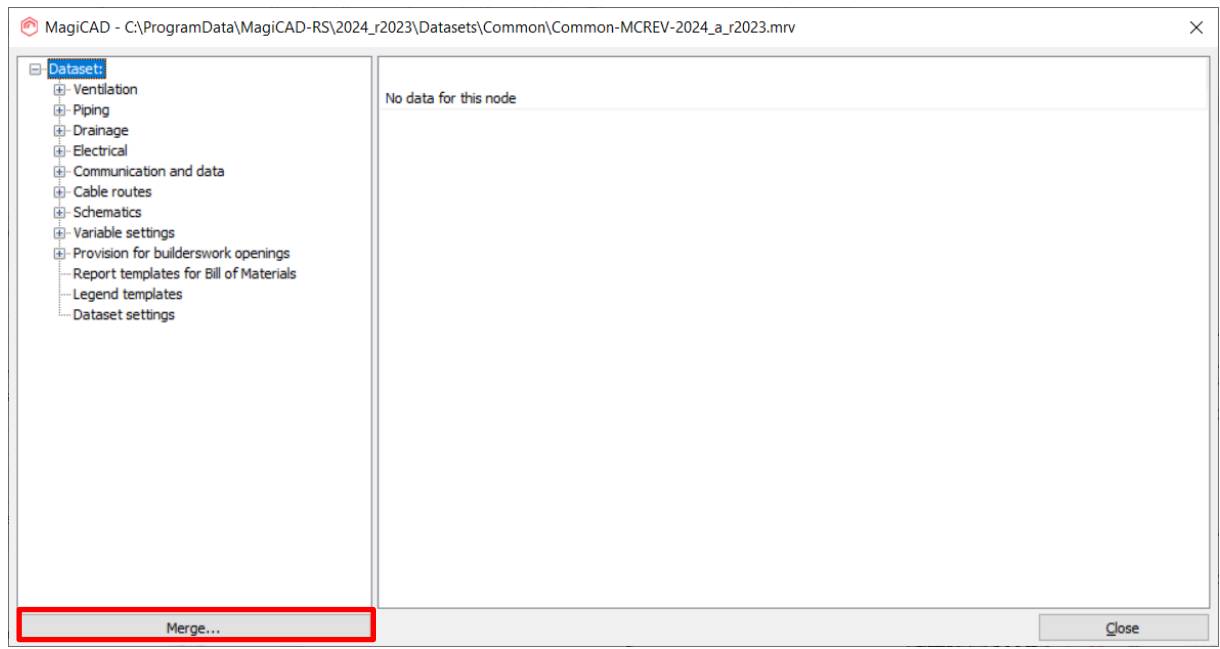

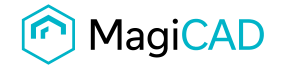

3. In the opened window choose the source dataset (.mrv file) from where you have saved it. Choose duct *Insulation series* and under the Ducts group and pipe *Insulation series* under Pipes group. Click *OK - Review data…*

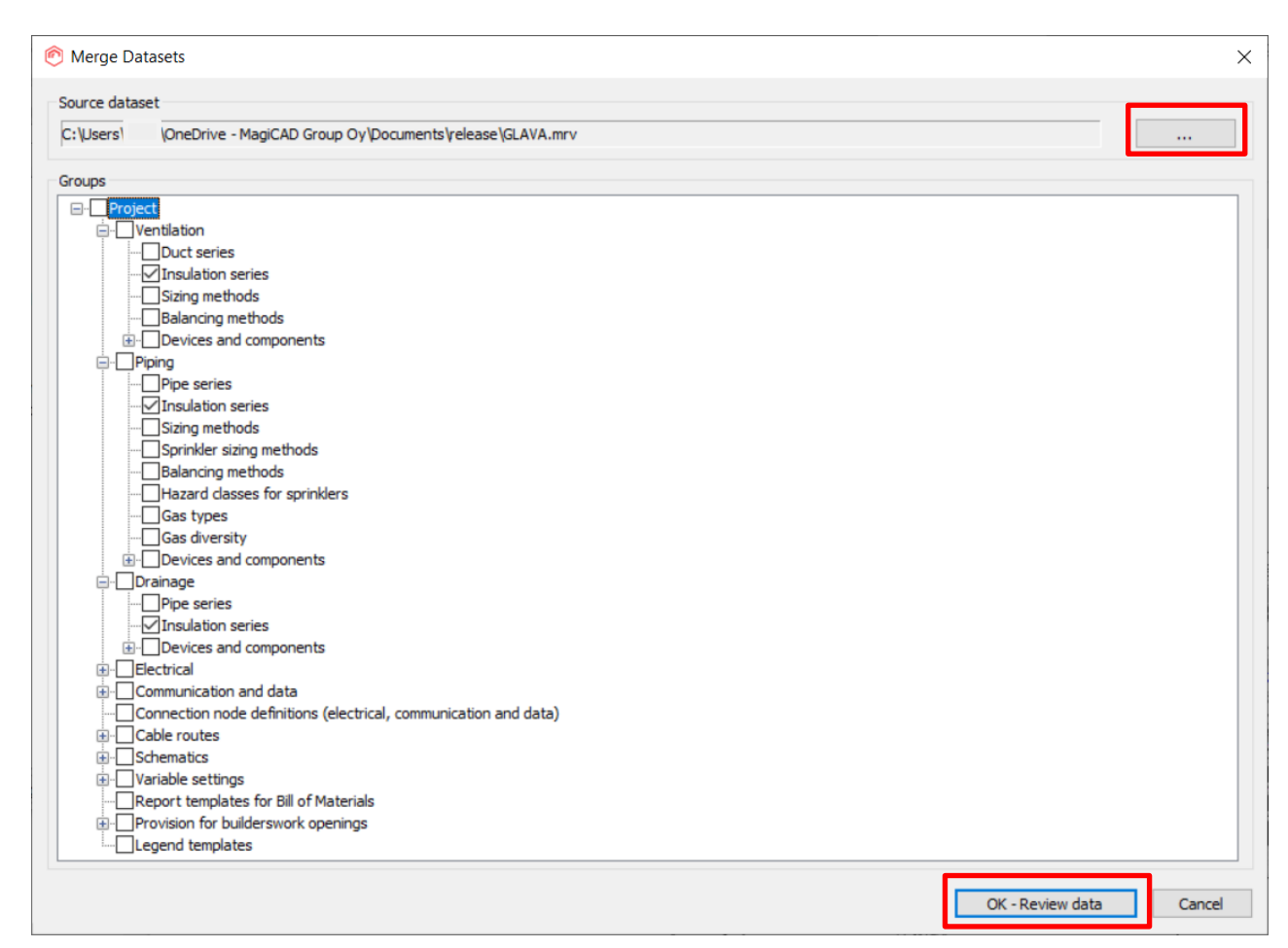

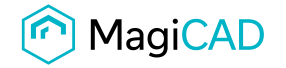

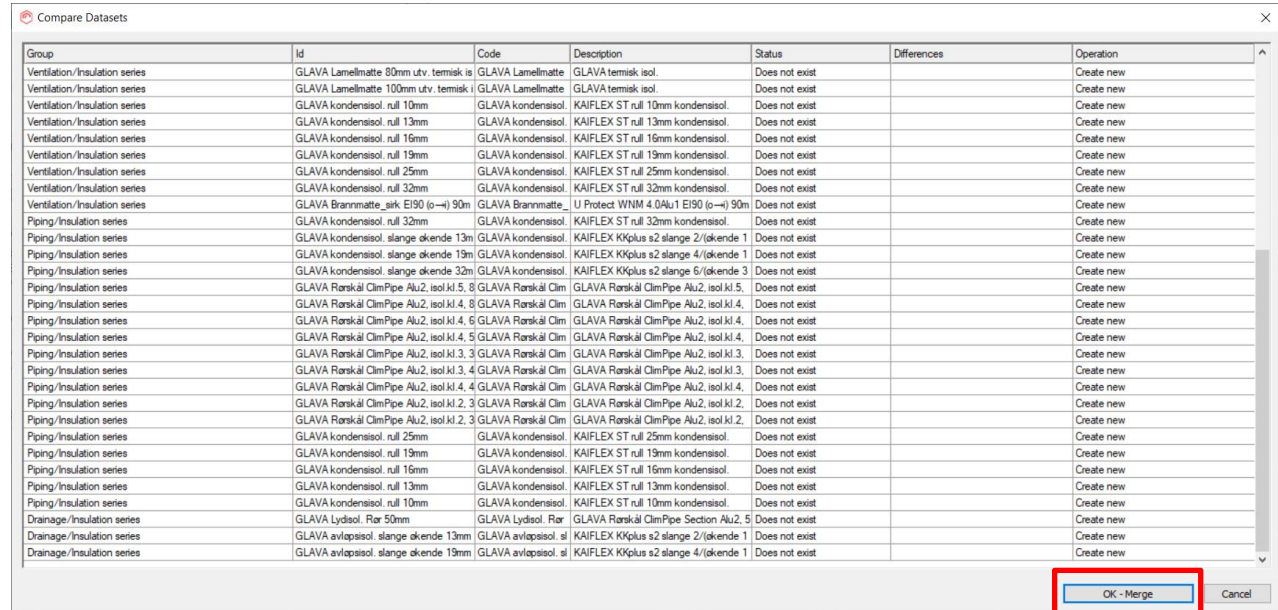

4. In the opened window you can see all *Insulation series* that will be added to the dataset. Choose *OK – Merge* button.

#### 5. You will see the statistics. Click *OK - Save*

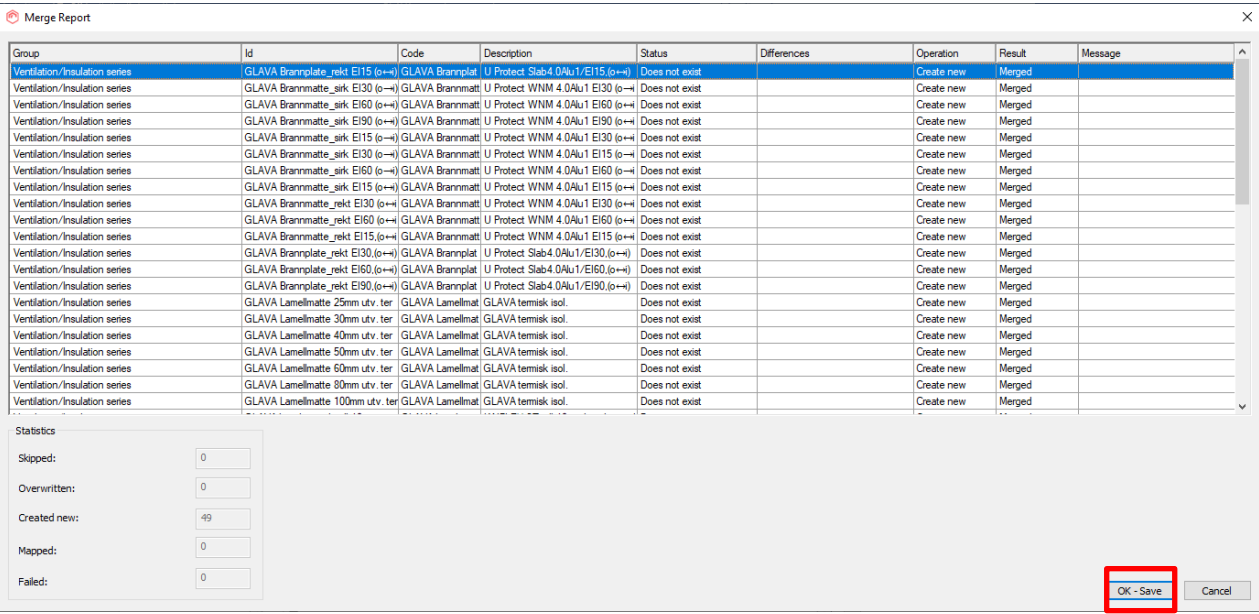

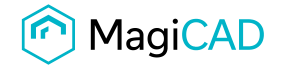

#### 6. New series are added to the Dataset

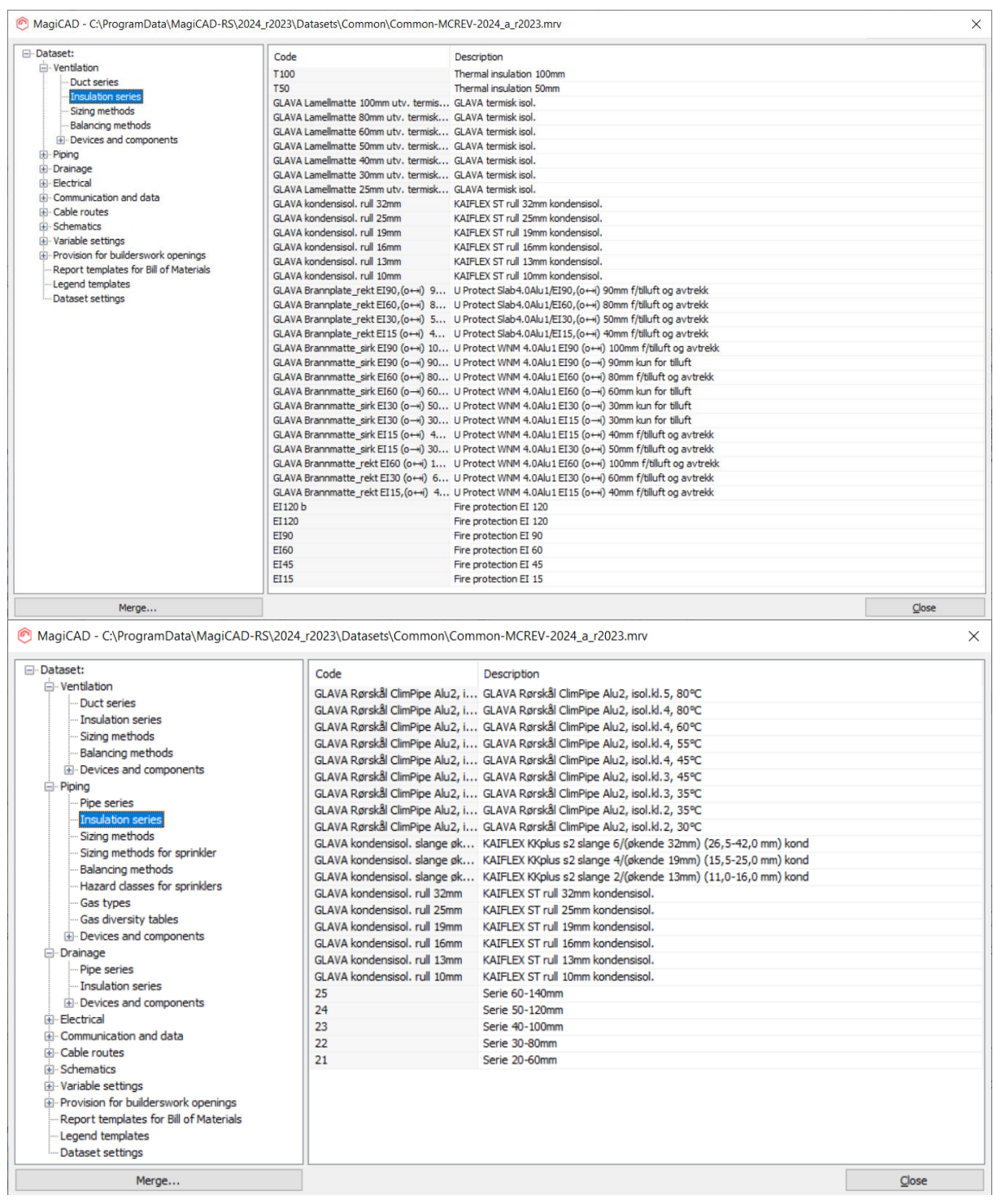

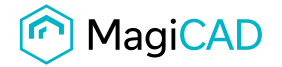

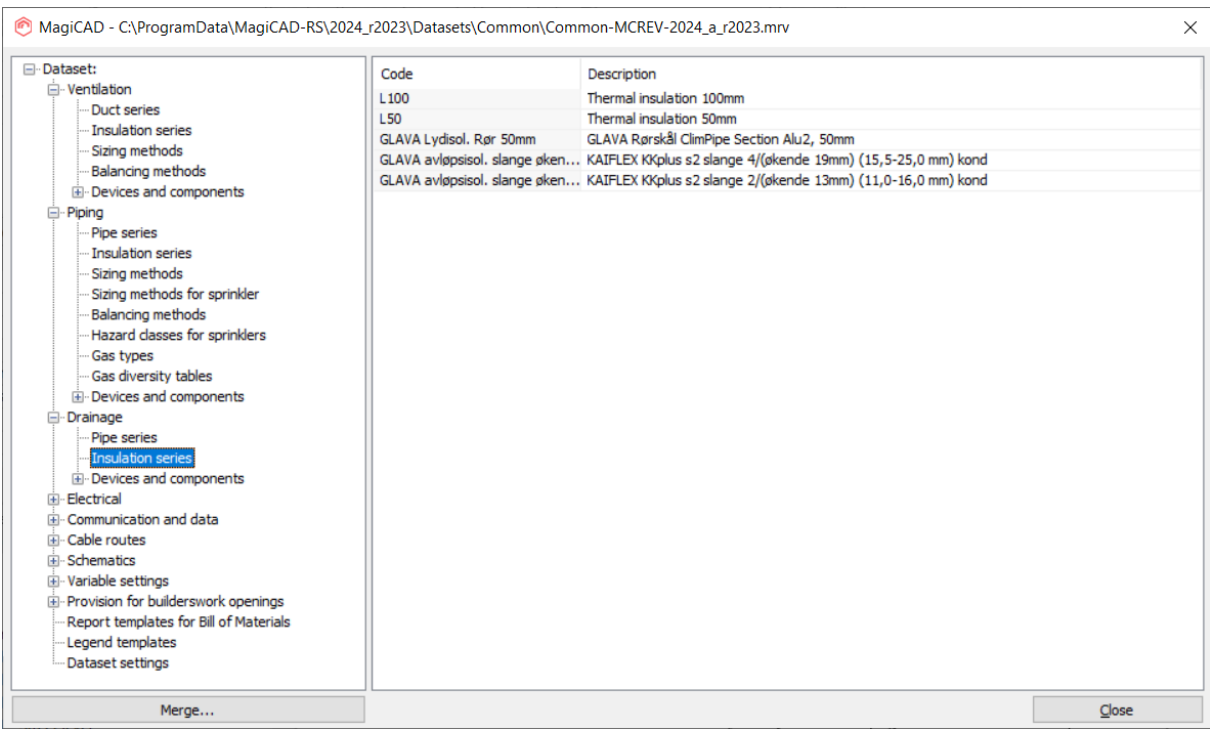

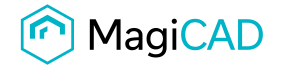

7. Click *Design Data* in the MagiCAD Common tab. Opens *Design Data Table Management* window. In the Data table select Insulation series/Ventilation and select items to the current project

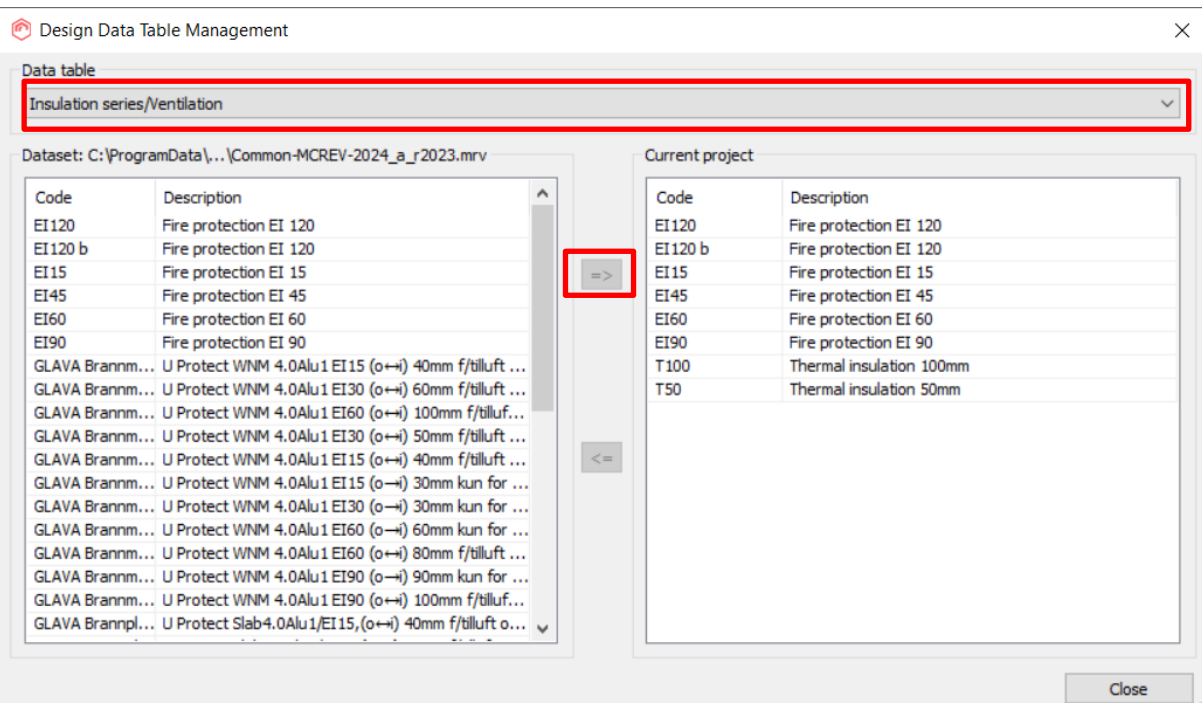

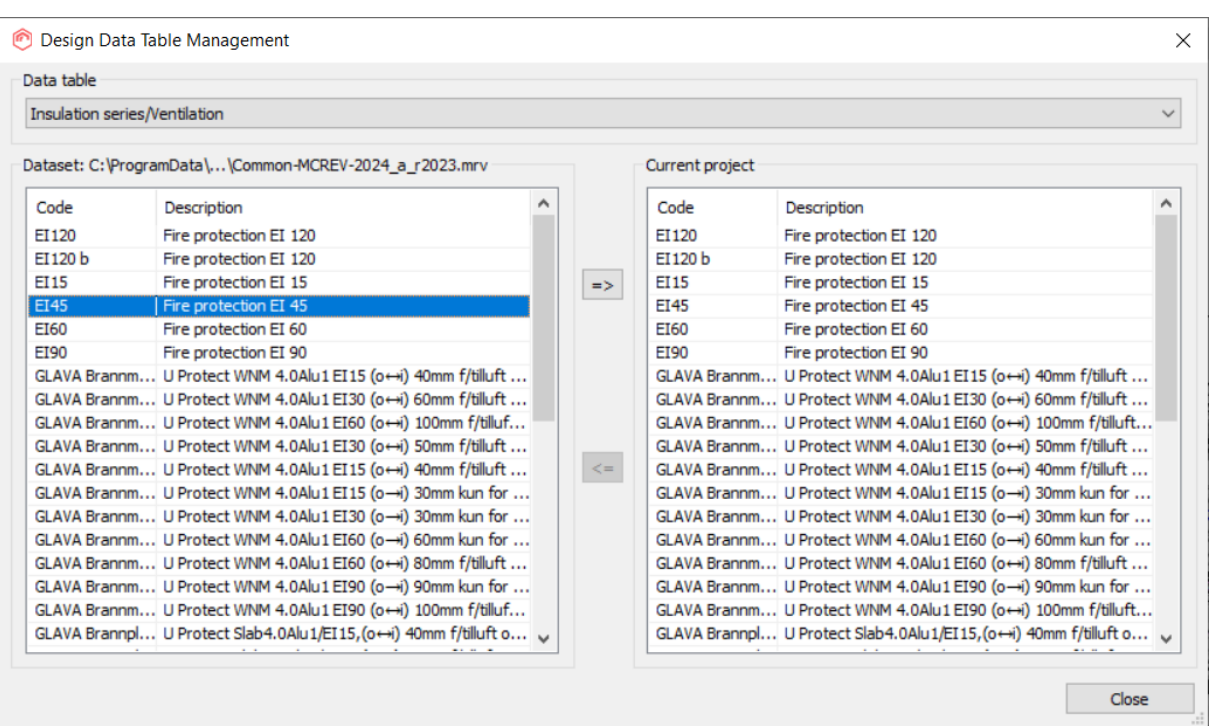

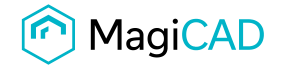

#### 8. Do the same thing with the Insulation series/Pipes

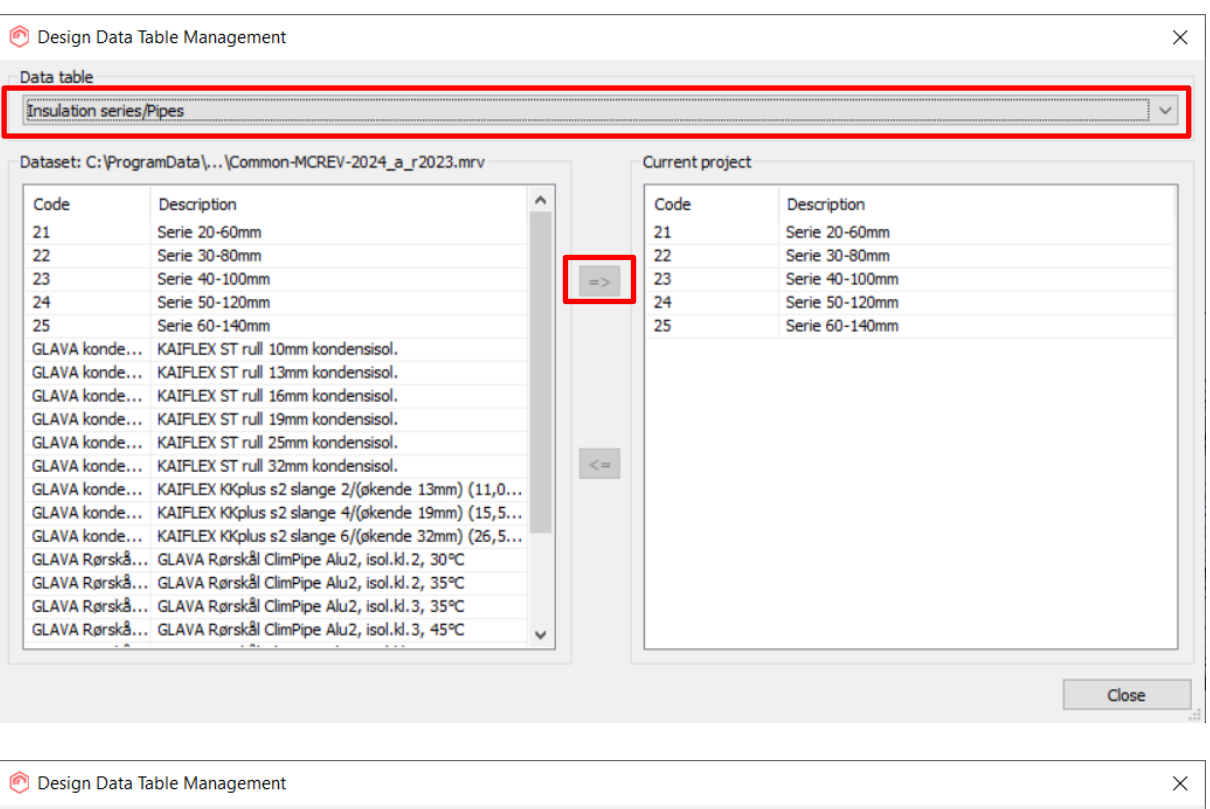

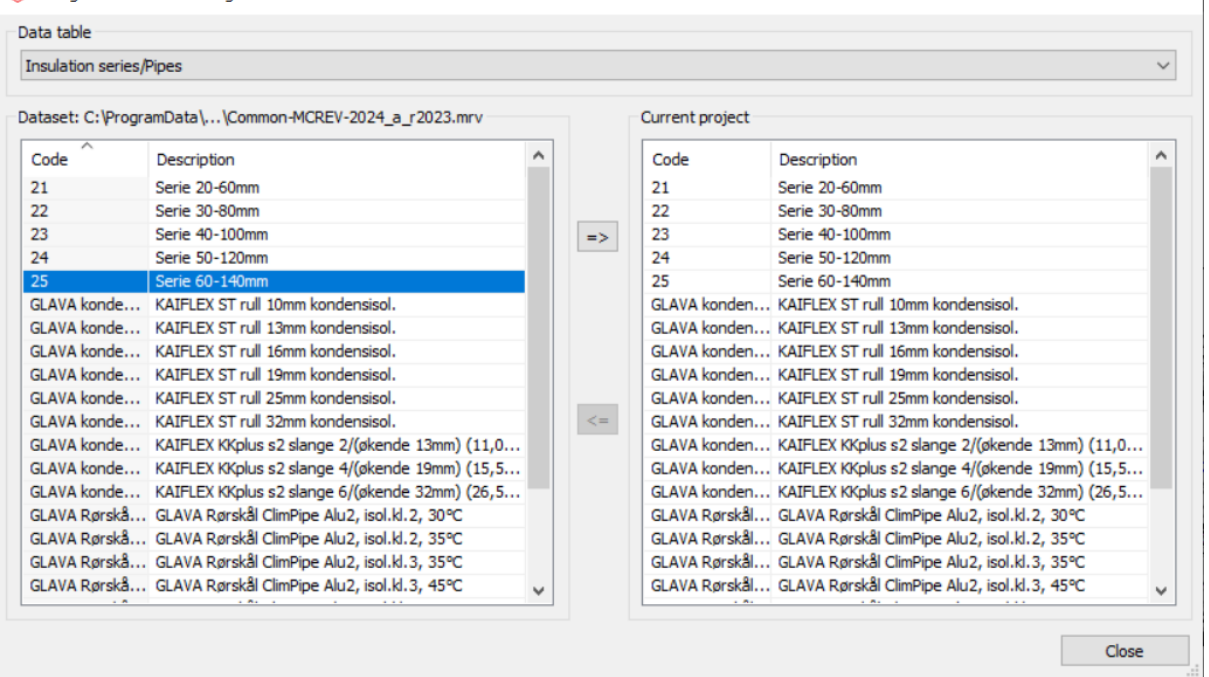

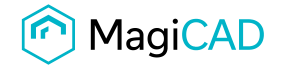

#### 9. Do the same with Insulation series/Drainage

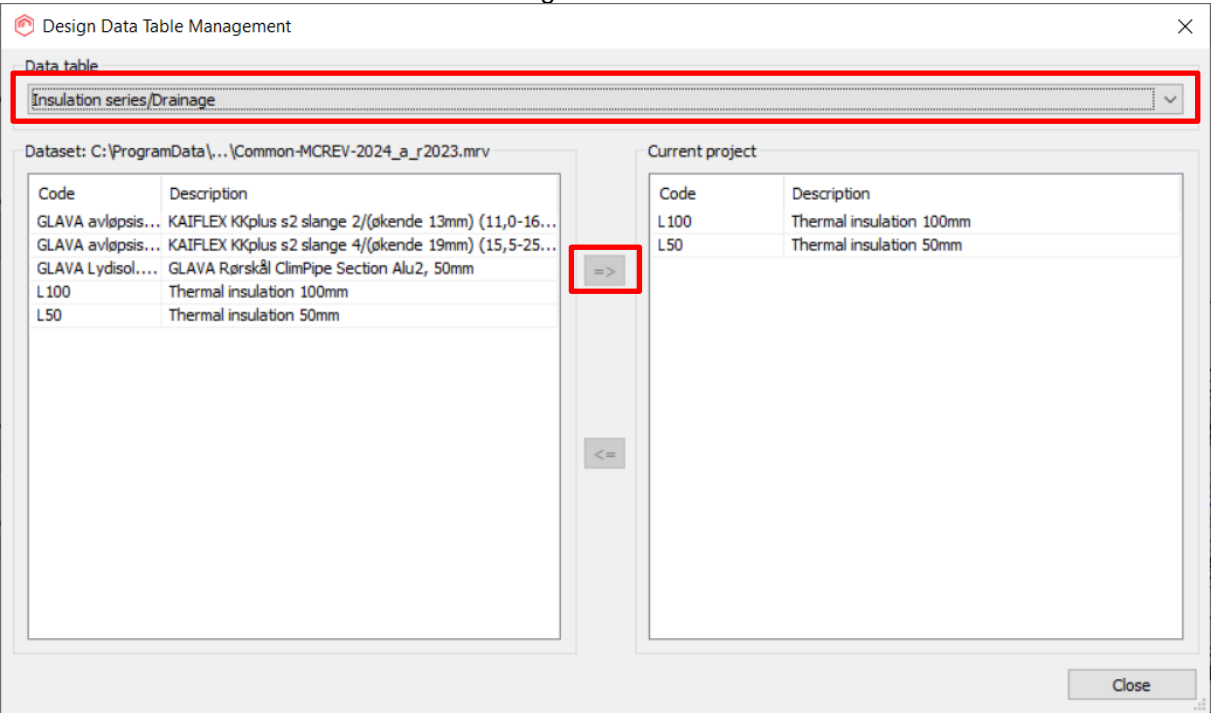

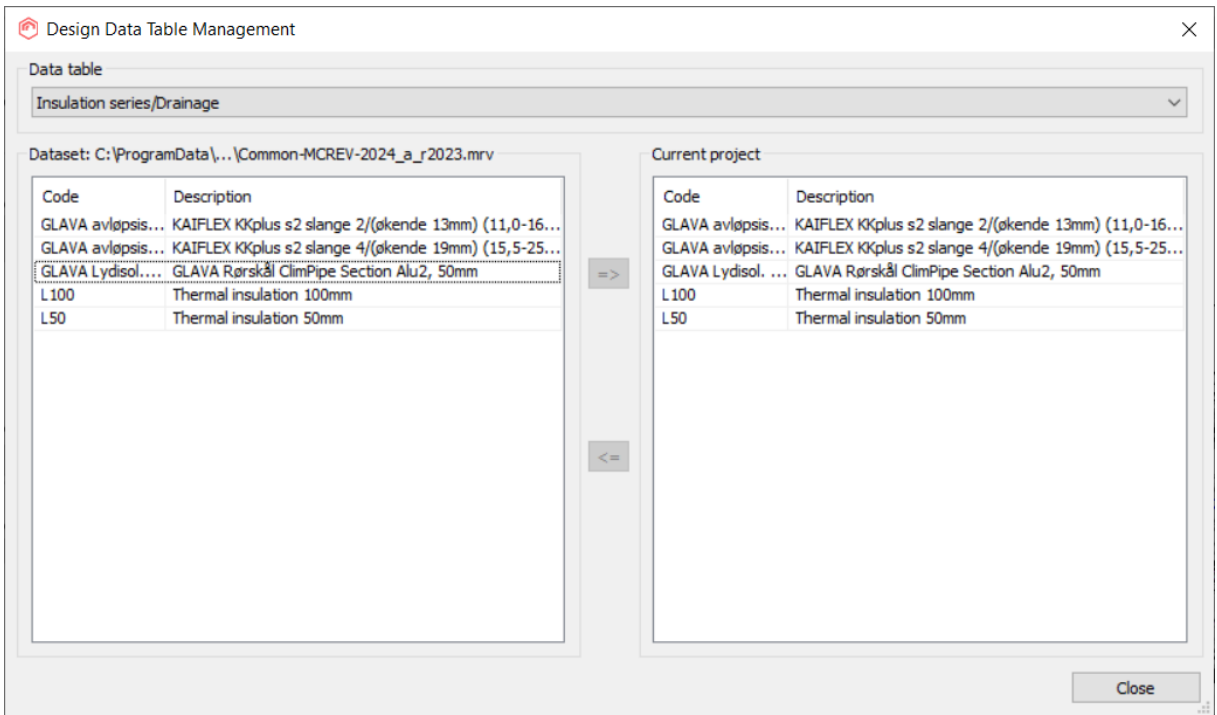

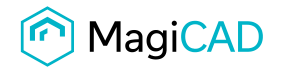

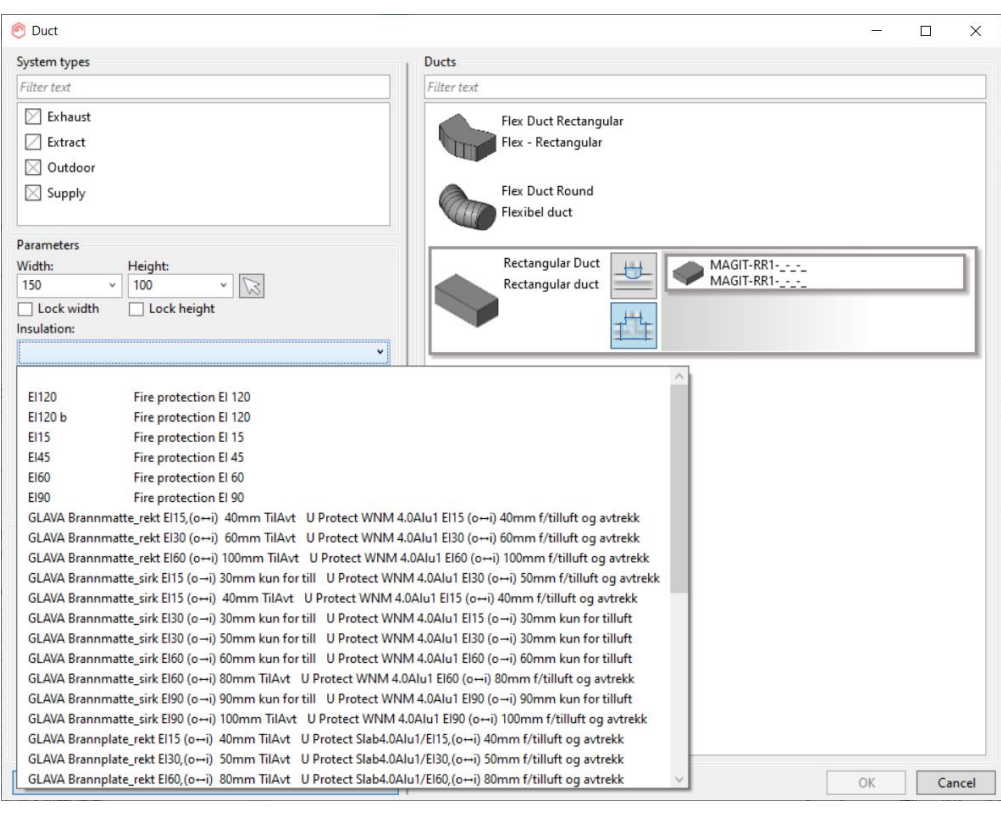

#### 10. Now insulation series can be selected when drawing.

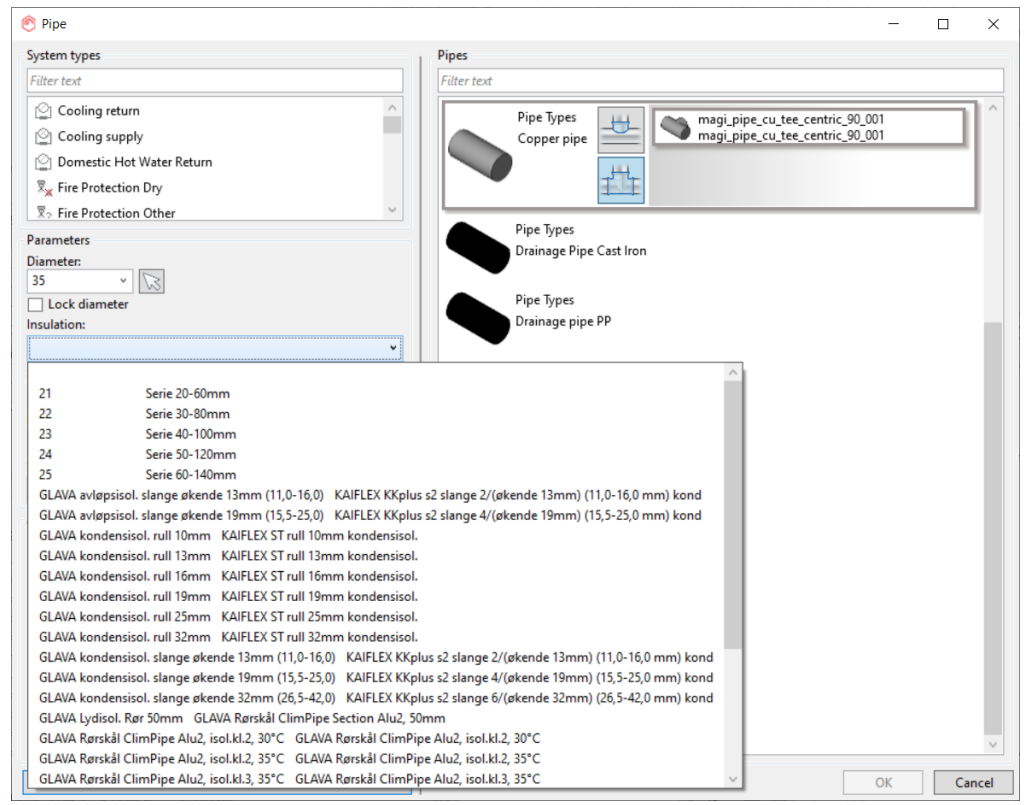